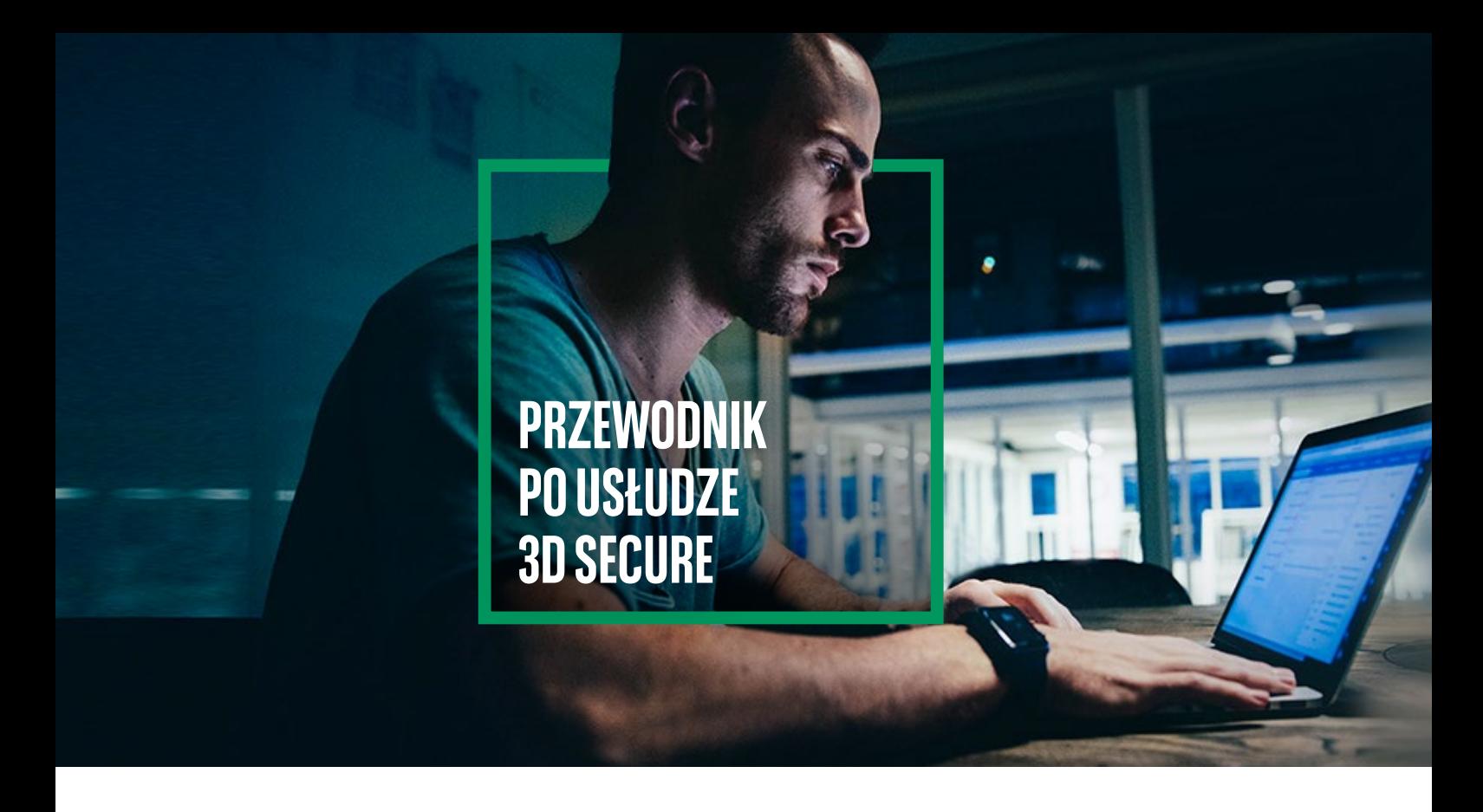

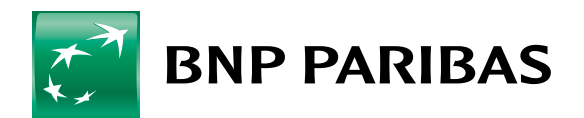

Bank zmieniającego się świata

# **I. CZYM JEST USŁUGA 3D SECURE?**

- Dodatkowym zabezpieczeniem płatności w Internecie,
- Obejmuje wszystkie karty płatnicze organizacji Mastercard i Visa wydane przez Bank BNP Paribas,
- Korzystasz z niej w momencie autoryzacji płatności kartą w sklepie internetowym,
- Płatności autoryzujesz w mobilnej aplikacji GOmobile lub za pomocą hasła SMS i udzielając odpowiedzi na pytanie zabezpieczające,
- Usługi 3D Secure nie można wyłączyć.

# **II. GDZIE WYBIERZESZ METODĘ AUTORYZACJI TRANSAKCJI?**

Możesz ją wybrać w aplikacji mobilnej GOmobile lub w systemie bankowości internetowej GOonline.

## 1. JAK WYBIERZESZ AUTORYZACJĘ MOBILNĄ W APLIKACJI GOMOBILE?

### Zaloguj się do **GOmobile**

**X** Kliknij **Aktywuj** Następnie Kliknij ikonę w lewym górnym rogu ekranu i wybierz **Mobilną autoryzację Zatwierdź**w sekcji Bezpieczeństwo  $\leftarrow$ Profil **WYLOGUI**  $\leftarrow$ Podsumowanie  $\leftarrow$ Mobilna autoryzacia Bezpieczeństwo Zmiana sposobu potwierdzania operacji w GOonline oraz transakcji kartą w Internecie [y] Logowanie Face ID Obecny sposób potwierdzania operacji Hasła SMS  $**$  Kod PIN aplikacji Autoryzui operacie korzystając z mobilnej autoryzacji Nowy sposób potwierdzania operacji Mobilna autoryzacja  $\bigcap$  Mobilna autoryzacja lak to działa? Krok 1 **Kontakt**  $\boxed{\circ}$ Zlecasz operacje w GOonline lub wykonujesz płatność kartą w Dane kontaktowe Internecie ලබ  $\equiv$ Krok<sub>2</sub>  $\mathbb{L}^3$ Zamiast SMS-a odbierasz  $1<sup>0</sup>$ Oddziały i bankomaty powiadomienie w telefonie Aplikacja ଡେ Język aplikacji  $\Box$ O aplikacji Dezaktywacja  $(\times)$ ZATWIERDŹ **AKTYWUJ** Odrzuć

### Wprowadź PIN do aplikacji i **Zatwierdź**

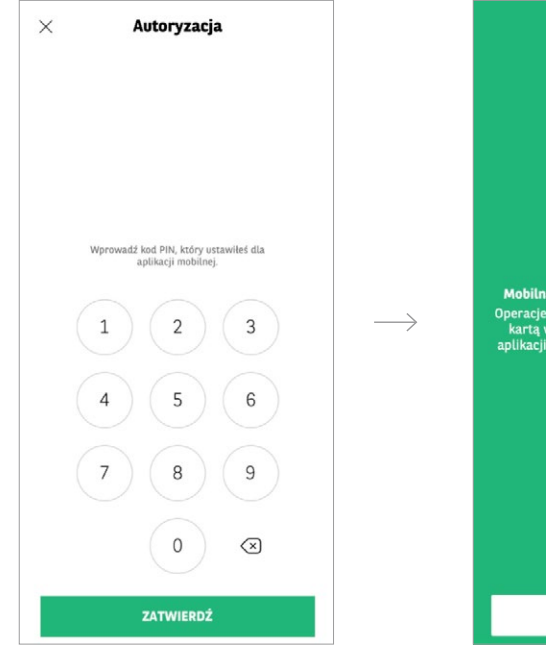

Pojawi się ekran potwierdzający włączenie mobilnej autoryzacji

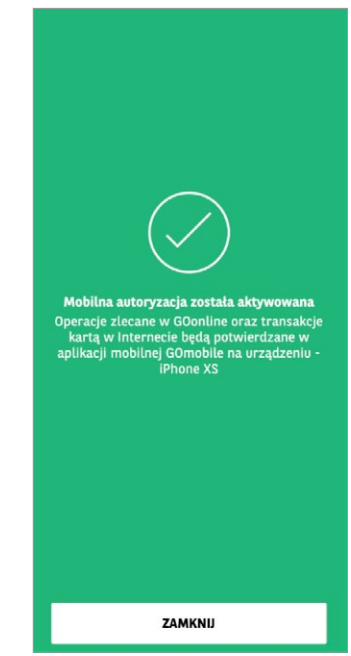

 $\longrightarrow$ 

## 2. JAK WYBIERZESZ METODĘ AUTORYZACJI W BANKOWOŚCI INTERNETOWEJ GOONLINE?

kliknij nazwę profilu, a następnie **Ustawienia**

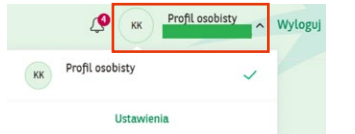

Zaloguj się do **GOonline** Z listy wybierz **Bezpieczeństwo i hasło**, a następnie kliknij W prawym górnym rogu, **Sposób autoryzacji** → **Edytuj**

> Reznieczeństwo i hasło Edytui swói login i hasło oraz sposoby logowania do serwisu transakcyjnego C Odkryj dane Hasto i sposób logowania Edvtui Zmień swoie hasło i metode logowania do GDonline Sposób autoryzacji Edytuj Ustaw wygodna metode autoryzacji operacji w GOo Numer telefonu do kodów SMS Edytui +48 5\* \*\*\* \*\* 24 Własny identyfikator | Edytuj

Ustaw własny łatwy do zapamietania login do GOonline

Obrazek bezpieczeństwa Edytuj Ustaw swói obrazek bezpieczeństwa wyświetlany podczas logowania do GOonline Zapamiętaj tę przeglądarkę Edytuj

Ustaw przeglądarkę jako zaufaną, by logować się do GOonline bez podawania loginu

Analiza behawioralna Edytui Aktywuj analizę behawioralną, by zwiększyć bezpieczeństwo w systemie GOonline

Rejestr zdarzeń Sprawdź Sprawdż listę ostatnich działań w bankowośc Wybierz sposób autoryzacji, który Ci odpowiada i kliknij **Zapisz**.

Sposób autoryzacii Podczas logowania do bankowości internetowej, zostaniesz poproszony o potwierdzenie logowania. Wybierz sposób, który najbardziej Ci odpowiada.

日 Aplikacia GOmobile

 $\vee$ 

Podajesz login i hasto do Autoryzujesz operację w  $02$  $01$ bankowości internetowej aplikacji GOmobile

Wybierz urządzenie z listy

Miadomość SMS

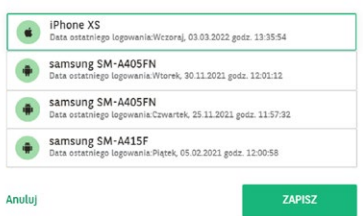

## **III. JAK ZAPŁACISZ Z WYKORZYSTANIEM**   $\rightarrow$ **AUTORYZACJI MOBILNEJ?**

Wpisz wymagane dane karty (nr karty, data ważności, kod CVC2/CVV2) i kliknij Zapłać. Przekierujemy Cię do uwierzytelnienia płatności przez 3D Secure.

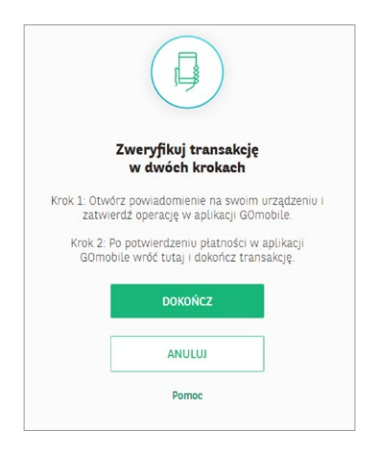

 $\searrow$  Wybierz płatność kartą w sklepie internetowym  $\searrow$  Otrzymasz powiadomienie push na swój telefon

Wejdź w powiadomienie i sprawdź szczegóły transakcji, zanim ją potwierdzisz

teraz

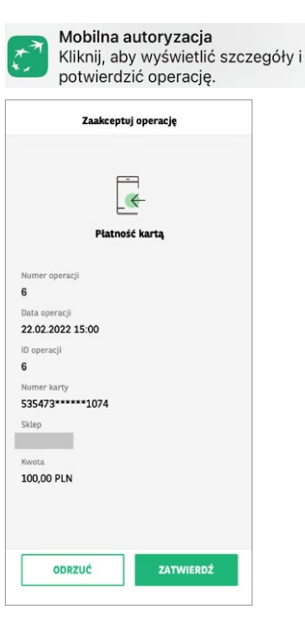

Po zatwierdzeniu zobaczysz ekran do autoryzacji w GOmobile

Płatność potwierdź jedną z dwóch poniższych metod:

- biometrycznie: odciskiem palca / za pomocą funkcji rozpoznawania twarzy (Face ID) lub
- wprowadź PIN

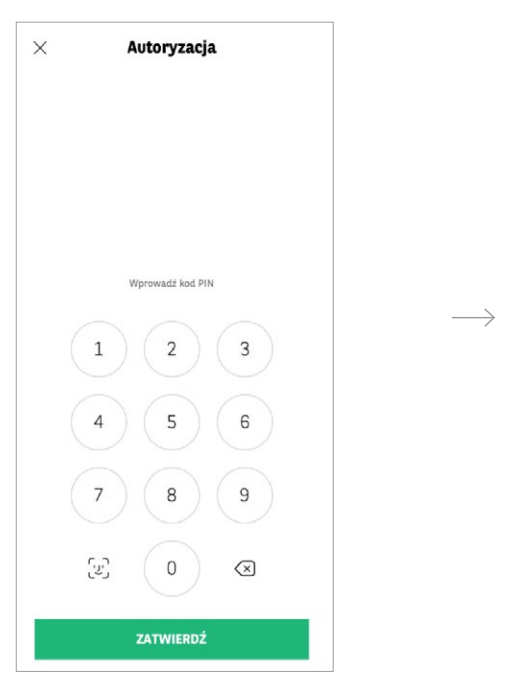

Na ekranie w GOmobile zobaczysz potwierdzenie operacji

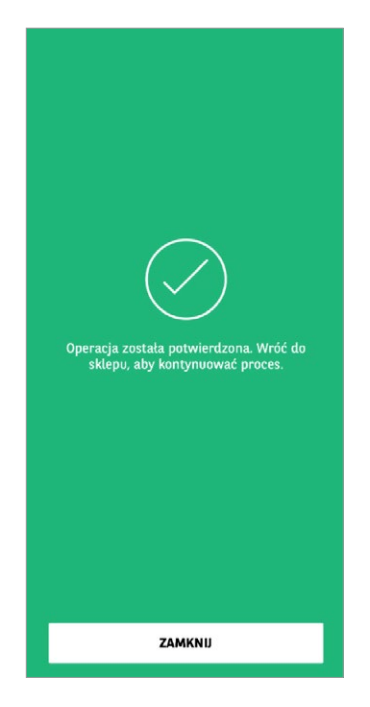

Aby dokończyć proces, wróć do sklepu i sprawdź, czy transakcja została zaakceptowana

Jeśli strona nie przeładowała się automatycznie, kliknij przycisk **Dokończ** (opisane w Kroku 2 wyświetlanym na ekranie 3D Secure). Ostatni ekran 3D Secure poinformuje Cię o udanym uwierzytelnieniu i zakończeniu płatności

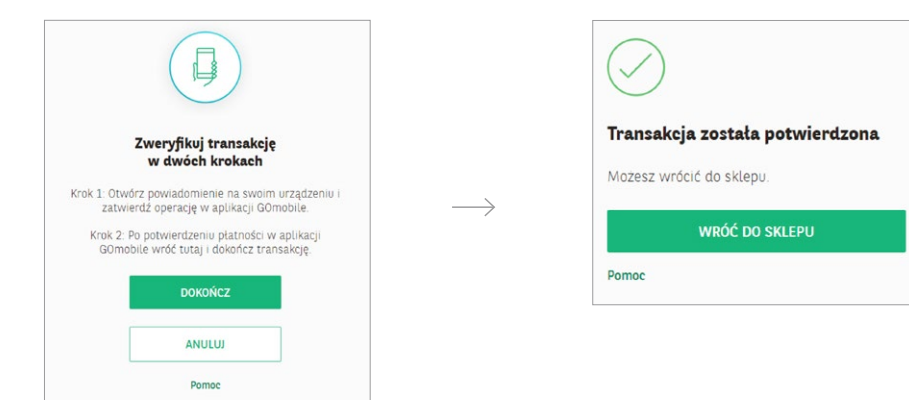

# **IV. JAK POTWIERDZISZ PŁATNOŚĆ ZA POMOCĄ HASŁA SMS I ODPOWIEDZI NA PYTANIE ZABEZPIECZAJĄCE?**

### Wybierz płatność kartą w sklepie internetowym

Wpisz wymagane dane karty i kliknij Zapłać. Przekierujemy Cię do uwierzytelnienia płatności przez 3D Secure.

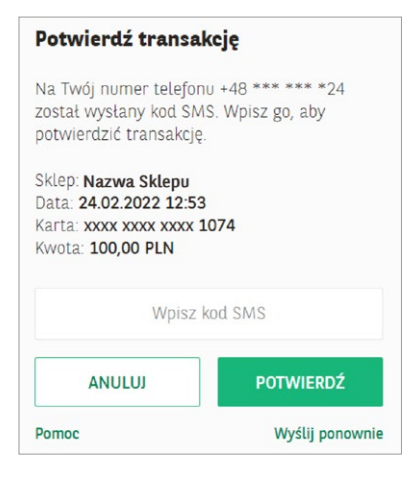

Na Twój numer telefonu podany w banku wyślemy SMS z hasłem. Nadawcą wiadomości jest BNP Paribas.

Transakcja z dn. 2022-02-24 12:53 Platnosc karta nr: XXXXXXXXXXXX1074 Kwota: PLN 100,00 Haslo do 3D-Secure: 825272

Sprawdź szczegóły transakcji, zanim ją potwierdzisz. Wpisz na ekranie 3D Secure 6-cyfrowy kod otrzymany w SMS. Kliknij **Potwierdź**.

Odpowiedz na pytanie zabezpieczające, aby zakończyć płatność

Treść tego pytania pojawi się na Twoim ekranie. Możesz wprowadzić odpowiedź zarówno z wielkiej, jak i z małej litery. Nie ma znaczenia, czy podasz ją bez polskich znaków, czy z polskimi znakami. Po wpisaniu odpowiedzi, kliknij **Potwierdź**.

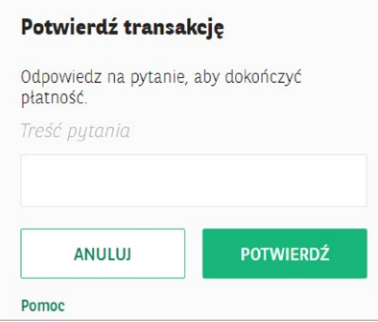

Pojawi się informacja z potwierdzeniem transakcji

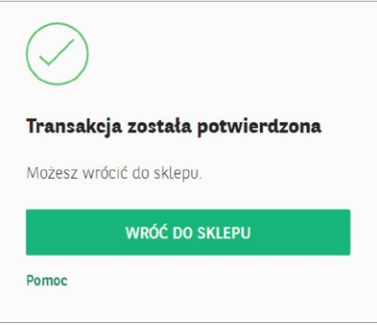

# **V. JEŚLI 3-KROTNIE WPROWADZISZ BŁĘDNE DANE WYMAGANE DO UWIERZYTELNIENIA, USŁUGA 3D SECURE ZOSTANIE ZABLOKOWANA**

#### Niepoprawna autentykacja

Twoja transakcja nie może zostać zrealizowana, gdyż został przekroczony maksymalny limit prób.

Skontaktuj się z Infolinią Banku BNP Paribas +48 500 990 500 (telefony stacjonarne i komórkowe) lub +22 134 00 00 (z zagranicy). Koszt według taryfy operatora.

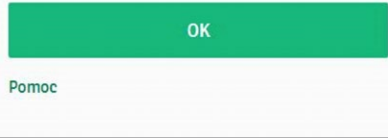

Jeśli 3 razy wprowadzisz błędne dane (hasło SMS i/lub odpowiedź na dodatkowe pytanie zabezpieczające), usługa zostanie zablokowana i nie dokonasz płatności. Będziesz mógł ją wykonać dopiero, gdy odblokujesz usługę 3D Secure.

W celu odblokowania usługi, **zadzwoń** pod numer: +48 500 990 500 (telefony stacjonarne i komórkowe) lub +22 134 00 00 (z zagranicy). Koszt wg taryfy operatora.

Jeśli się z nami nie skontaktujesz, usługa zostanie automatycznie odblokowana następnego dnia po północy.

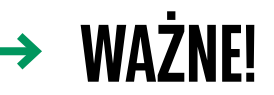

Upewnij się, że mamy Twój aktualny numer telefonu w banku. Możesz to zweryfikować, np. w GOonline: **Profil osobisty → Ustawienia → Mój profil → Numer telefonu do kontaktu**.

Jeśli podane nam dane dotyczące nazwiska panieńskiego matki są błędne, powinieneś udać się do oddziału banku w celu ich aktualizacji.

Nie każdy sklep internetowy będzie wymagał od Ciebie dodatkowego potwierdzenia płatności (3D Secure).

### **Tu znajdziesz dwa filmy instruktażowe, które ułatwią Ci korzystanie z usługi 3D Secure:**

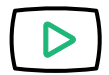

[Jak potwierdzić płatność internetową w ramach usługi 3D Secure?](https://www.youtube.com/watch?v=iDURmnHISjc) **zobacz** 

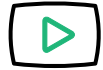

[Jak włączyć autoryzację mobilną?](https://www.youtube.com/watch?v=m95Fzius1gA) **zobacz** 

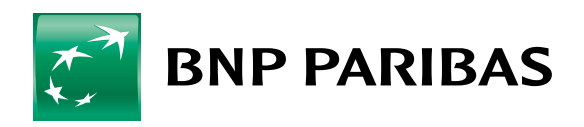

Bank zmieniającego się świata

BNP Paribas Bank Polska S.A. z siedzibą w Warszawie przy ul. Kasprzaka 2, 01-211 Warszawa, zarejestrowany w rejestrze przedsiębiorców Krajowego Rejestru Sądowego przez Sąd Rejonowy dla m. st. Warszawy w Warszawie, XIII Wydział Gospodarczy Krajowego Rejestru Sądowego pod nr KRS 0000011571, posiadający NIP 526-10-08-546 oraz kapitał zakładowy w wysokości 147 593 150 zł, w całości wpłacony.